# LED MONITOR

# USER'S MANUAL 19'' Plastic HDMI/VGA/BNC Monitor

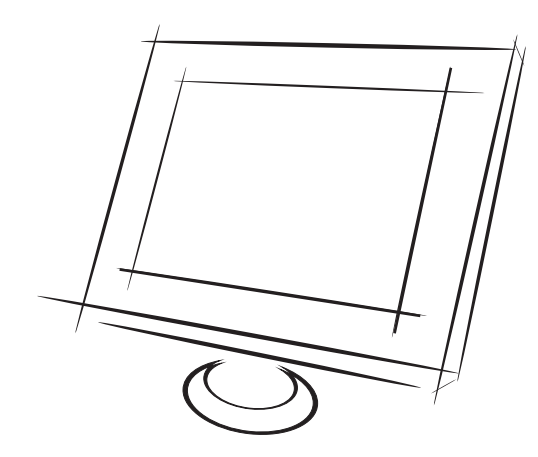

- Please read this manual carefully before operating your set.
- Retain it for future reference.
- Record model number and serial number of the set.
- See the label attached on the back cover and quote this information to you r dealer when you require service.

### **TROUBLE SHOOTING**

### **TABLE OF CONTENTS**

NOTE: There is a problem in VGA mode. (Only VGA mode applied)

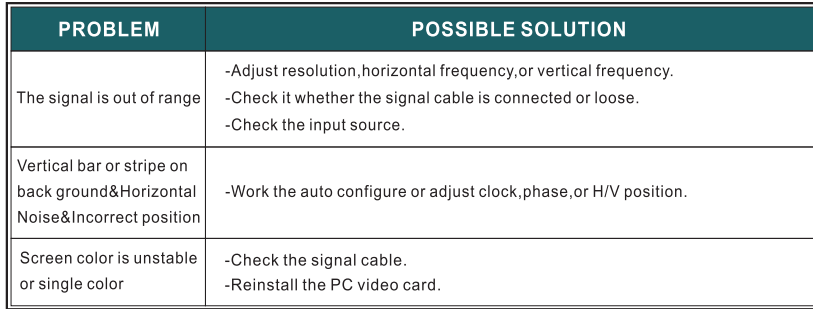

### 4. Maintenance

Early manifuctions can be prevented. Careful and regular cleaning can extend the amount of time in that way, you will have a new one. Be sure to turn the power off and unplug the power cord before you begin any cleaning.

### **Cleaning the screen**

Here's a great way to keep the dust off screen for a while. Wet soft cloth in a mixture of lukewarm water and a little fabric softener or dish washing detergent. Wring the cloth until it's almost dry, and then used it to wipe the screen.

Make sure the remained water is off the screen, and then let it air-dry before you turn on your monitor.

### **Cleaning the cabinet**

To remove dirt or dust, wipe the cabinet with a soft, dry, lint-free cloth. Please be sure not to use a wet cloth.

#### **Extended Absence**

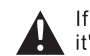

If you expect to leave your monitor dormant for a long time(such as a vacation), it's a good idea to unplug the power cord to it from lightning or power surges.

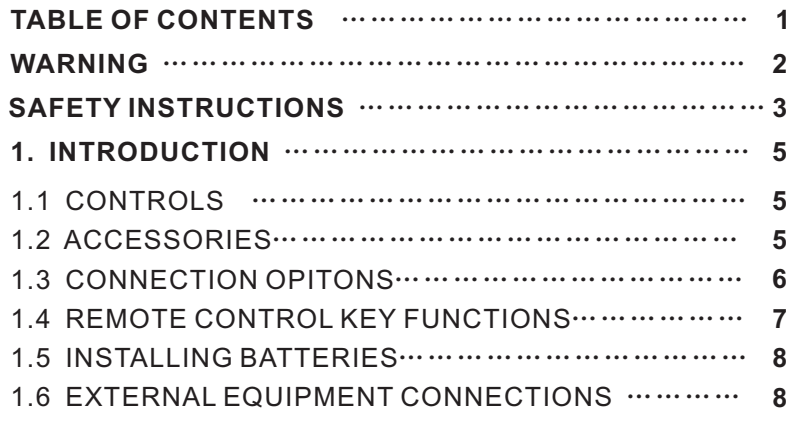

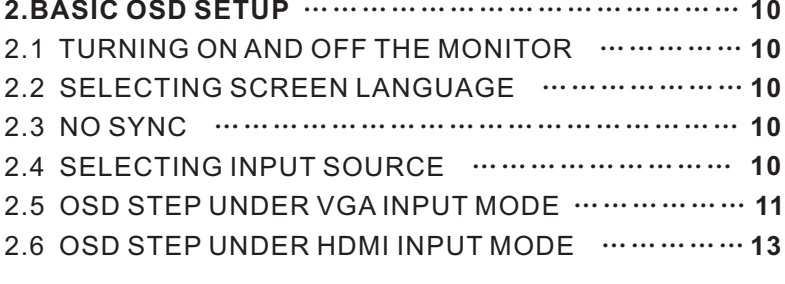

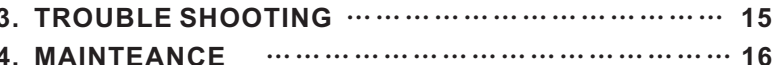

### **PRODUCT CRITERIA**

### **WARNING**

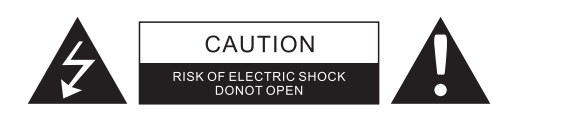

#### **WARNING**

**WARNING** 

TO REDUCE THE RISK OF ELECTRIC SHOCK DO NOT REMOVE COVER(OR BACK). NO UESR SERVICEABLE PARTS INSIDE. REFER TO QUALIFIED SERVICE PERSONNEL.

 $\boldsymbol{z}$ 

The lightning flash with arrowhead symbol, within an equilateral triangle. is intended to alert the user to the presence of uninsulated "dangerous voltage" within the products enclosure that may be of sufficient magnitude to constitute a risk of electric shock to rersons.

The exclamation point within an equilateral triangle is intended to alert the user to the presence of important operating and maintenance (servicing) instructions accompanying the appliance.

### **REGULATORY INFORMATION**

This equipment generates, uses and can radiate radio frequency energy and, if not installed and used in accordance with the instructions, it may cause harmful interference to radio communications however there is no quarantee that interference will not occur in a particular installation. If this equipment does cause harmful interference to radio or television reception which can be determined by turning the equipment off and on, the user is encouraged to try to correct the interference by one or more of the following measures:

-Increase the separation between the equipment and receiver.

- -Connect the equipment into an outlet on a circuit different from that to which the receiver is connected.
- -Consult the dealer or experienced radio/monitor technician for help.

Any changes or modifications not expressly approved by the party responsible for compliance could void the user's authority to operate the equipment.

### CAUTION:

Do not attempt to modify this product in any way without written authorization from CVT electronics group. Unauthorized modification could void the user's authority to operate this product.

### 3. Trouble shooting

Before connect the service technology, perform the following simple checks. If any problem still exist, unplug the CCTV monitor and calling for serving.

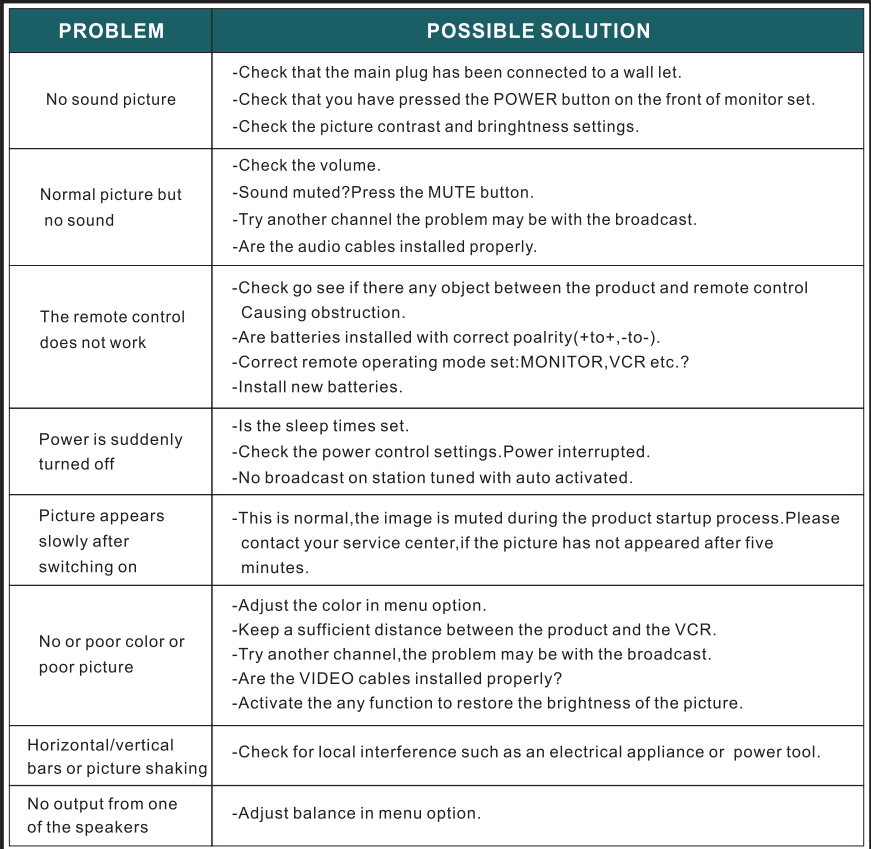

### **SAFETY INSTRUCTIONS**

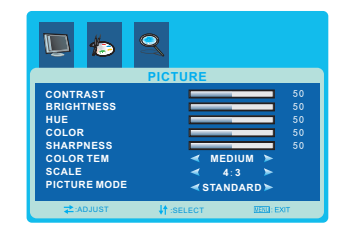

-Press " $\triangleleft$  > "button to select OSD menu.  $-L$ se " $\vee$   $\wedge$  " to select what you want to adjust in the **HDMI** mode.

-Press " $\blacktriangleleft$  > "button to adjust.

-When you are satisfied with your adjustment, press MENU to exit the main menu.

#### **2.7.2 OSD**

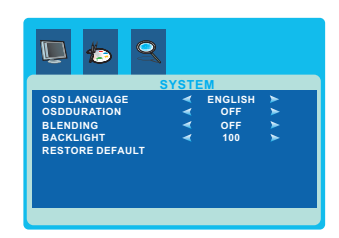

-Press " $\triangleleft$  > "button to select OSD menu.

- $-U$ se "  $\vee$   $\wedge$  " to select what you want to adjust in the **HDMI** mode.
- -Press " $\blacktriangleleft$  > "button to adjust.
- -When you are satisfied with your adjustment, press MENU to exit the main menu.

### **2.7.3 OSD**

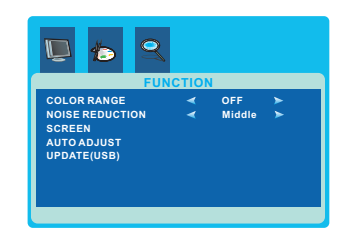

-Press " $\triangleleft$  > "button to select OSD menu.

- $-U$ se "  $V \wedge$ " to select what you want to adjust in the **HDMI** mode.
- -Press " $\blacktriangleleft$  > "button to adjust.
- -When you are satisfied with your adjustment, press MENU to exit the main menu.

## **Safety instructions**

### WARNING ·

To reduce the risk of fire or electric shock, do not expose this apparatus to rain or moisture.

Apparatus shall not be exposed to dripping or splashing area. An objects filled with liquids such as vases shall not be placed on the apparatus.

### **IMPORTANT SAFETY INSTRUCTIONS**

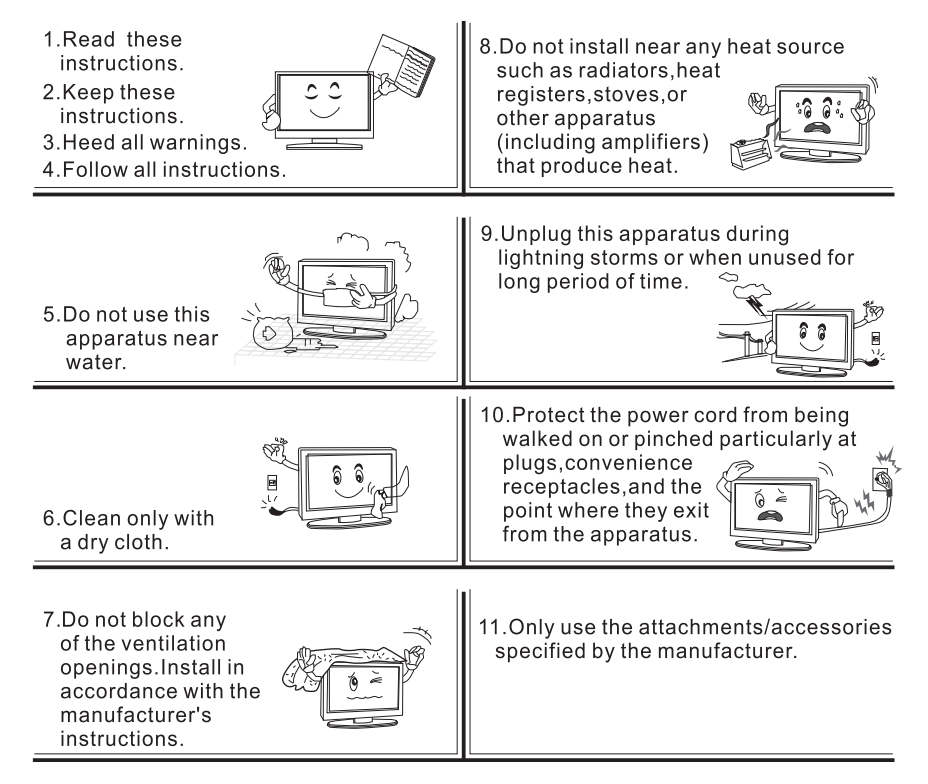

### **SAFETY INSTRUCTIONS**

12. Refer all servicing to qualified service

personnel.Servicing is required when the apparatus has been damaged in any  $\overline{u}$  way such as power supply cord or plug is damaged liquid has been spilled or objects have fallen into the apparatus, the apparatus has been exposed to rain or moisture does not operate normally or has been dropped.

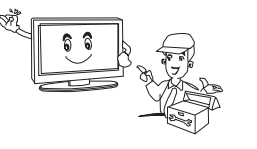

13. Use only with a cart, stand.tripod.bracket.or table specified by the

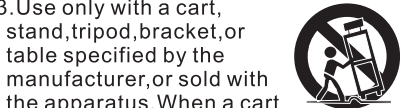

the apparatus. When a cart is used be cautious when moving the cart\apparatus combination to avoid injury from tip-over.

14. Do not defeat the safety purpose of the polarized or grounding type plug.A polarized plug has two blades with one wider than the other. A grounding type plug has two blades and a third grounding type plug has two blades and a third grounding prong. The wide blade or the third prong is provided for your safety. When the provided plug does not fit for your outlet, consult an electrician for replacement of the obsolete outlet.

#### **Note**

- -If the CCTV monitor feel cold to the touch, there may be a small "flicker" when it is turned on. This is normal, there is nothing wrong with CCTV monitor.
- -Some minute dot defects may be visible on the screen, appearing as tiny red, green, or blue spots. However there have no adverse effect on the monitor's performance.
- -Avoid touching the LED screen or holding your finger(s)against it for long periods of time. In that case, it may produce some temporary distortion effect on the screen.

### **CAUTION connecting the Power Cord**

Most appliances are suggested to be placed upon a dedicated circuit; that is a single outlet circuit which powers only that appliance and has no additional outlets or branch circuits.

Do not overload wall outlets! Overloaded wall outets, loose or damaged wall outlets, extension cords, frayed power cords, damaged or cracded wire insulation are dangerous. Any of these conditions could result in electric shock or fire. Periodically examine the cord of your appliance, and its if appearance indicates damage or deterioration unplug it discontinue use of the appliance and have the cord replaced with an exact replacement part by an authorized servicer. Protect the power cord from physical or mechanical abuse such as being wisted kinked pinched closed in a door, or walded upon. Pay particular attention to plugs, wall outlets, and the point where the cord exits the appliance.

### **On Disposal**

-The fluorescent lamp used in this product contain a small amount of mercury. -Do not dispose of this product with general household waste. Disposal of this product must be carried out in accordance to the regulations of your local authority.

#### NOTE: Picture of the instruction is not fotally with product you purchased, real product is referred as standard.

#### **2.6.2 OSD**

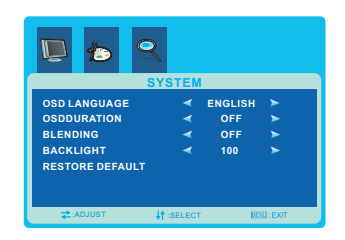

-Press " $\leftrightarrow$  "button to select OSD menu.

- $-U$ se " $V \wedge$ " to select what you want to adjust in the AV1/AV2 mode.
- -Press " $\blacktriangleleft$   $\blacktriangleright$  "button to adjust.

-When you are satisfied with your adjustment, press MENU to exit the main menu.

#### **2.6.3 FUNCTION menu options**

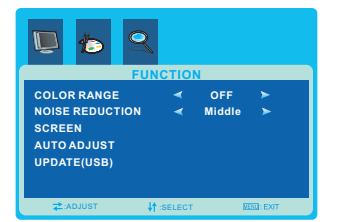

-Press " $\triangle$  > "button to select FUNCTION menu.

- $-U$ se " $V^*$  \* to select what you want to adjust in the AV1/AV2 mode.
- $-$ Press " $\blacktriangleleft$   $\blacktriangleright$  "button to adjust.

-When you are satisfied with your adjustment, press MENU to exit the main menu.

### **2.7 OSD setup under HDMI input mode**.

A. Press the "MENU" button to access Main Menu setting interface.

- B. Press the " $\blacktriangleright$ " to select the desired submenu.
- C. Press the " $\vee$  A "again to enter the submenu.

### **2.7.1 HDMI menu options**

### **Basic OSD setup**

### **INTRODUCTION**

#### 2.5.3 GEOMETRY menu options

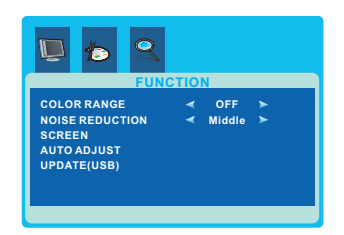

-Press " $\triangle$  > "button to select GEOMETRY menu.

- $-U$ se " $V^*$  \* to select what you want to adjust in the VGA mode .
- -Press " $\blacktriangleleft$  > "button to adjust.
- -When you are satisfied with your adjustment, press MENU to exit the main menu.
- $\textsf{etup}$  under AV $1/\textsf{AV2}$  input mode.
- A. Press the "MENU" button to access Main Menu setting interface.
- B. Press the " $\leftrightarrow$ " to select the desired submenu.
- C. Press the " $\vee$  A "again to enter the submenu.

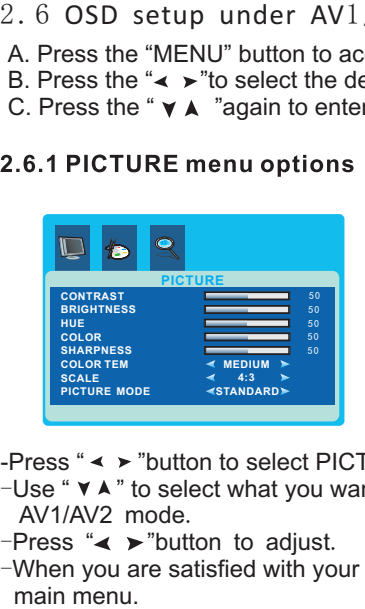

-Press " $\triangleleft$  > "button to select PICTURE menu.

- $-U$ se "  $V \wedge$ " to select what you want to adjust in the AV1/AV2 mode.
- -Press " $\blacktriangleleft$  > "button to adjust.

-When you are satisfied with your adjustment, press MENU to exit the

### 1.Introduction

### 1.1 Controls

-This is a simplified representations of front panel. -Here show may be some what different from your monitor.

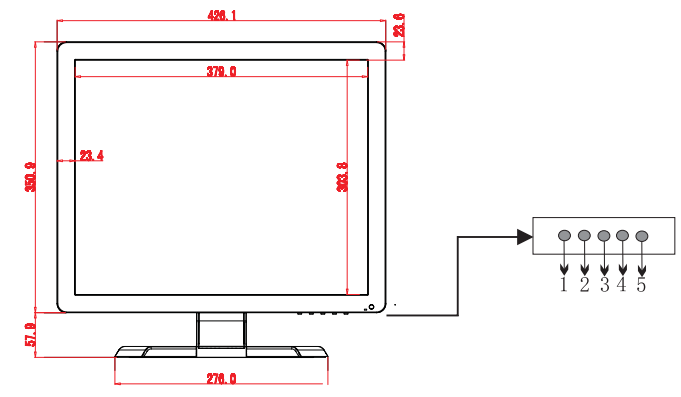

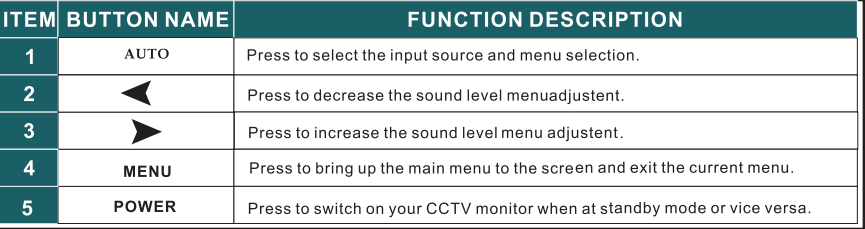

### 1.2 Accessories

Ensure that the following accessories are included with your CCTV monitor. If any accessory is missing, please contact the dealer from where you purchased the product.

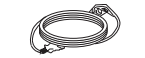

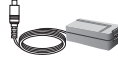

**Power Cable** 

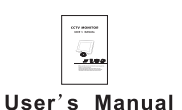

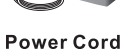

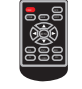

Remote control

### **Basic OSD setup**

### **1.3 Connection Options**

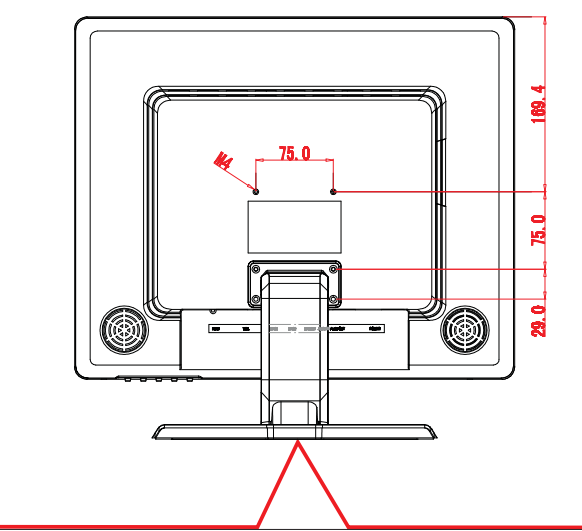

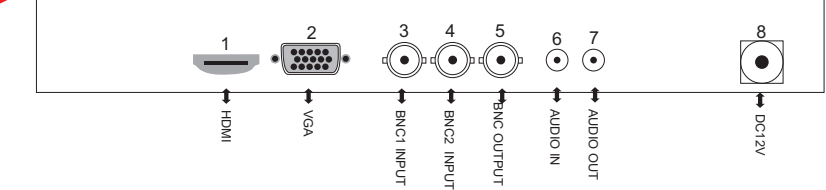

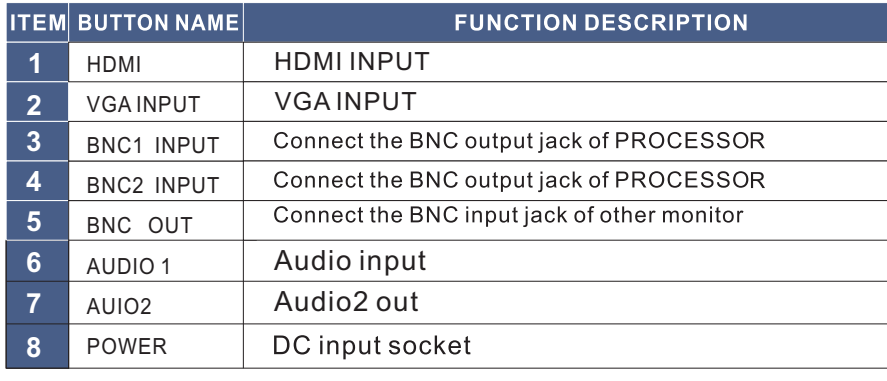

### 2.5 OSD setup under VGA input mode.

- A. Press the "MENU" button to access Main Menu setting interface.
- B. Press the " $\triangle$   $\triangleright$ " to select the desired submenu.
- C. Press the " $\vee$  A "again to enter the submenu.

#### 2.5.1 PC menu options

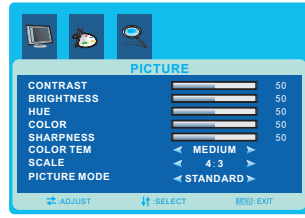

-Press " $\triangleleft$  > "button to select PC menu.

- $-U$ se "  $\vee$   $\wedge$  " to select what you want to adjust in the VGA mode.
- -Press " $\blacktriangleleft$  > "button to adjust.
- -When you are satisfied with your adjustment, press MENU to exit the main menu.

### **e nu o p t i o ns**

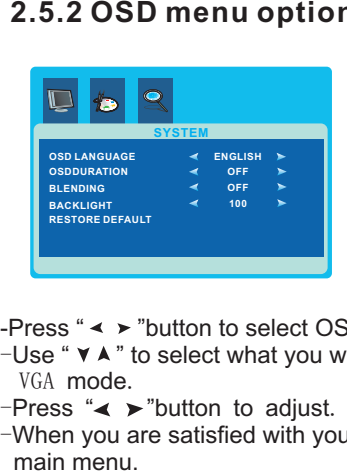

-Press " $\leftrightarrow$  "button to select OSD menu.

- $-U$ se " $V^*$  \* to select what you want to adjust in the VGA mode.
- -Press " $\blacktriangleleft$  > "button to adjust.
- -When you are satisfied with your adjustment, press MENU to exit the

### **INTRODUCTION**

### **Basic OSD setup**

### 2. Basic OSD setup

### 2.1 Turning on and off the CCTV monitor

- 2.1.1 Turn on monitor
	- Connect the AC input cable to monitor, then press the main power switch on monitor. At this time the monitor will enter into standby mode and the indicator light turn red.
	- Using buttons can turn on monitor from standby mode as follows: Press POWER keyon front panel or on the remote control.

2.1.2 Turn off monitor

- Press POWER button on front panel the or on the remote control to enter standby mode. The indicator light is red.
- Using main power switch turns off monitor completely.

### 2.2 Selecting screen language

NOTE: If you use your monitor for the first time, you should select the language which will be used for displaying menus and indications.

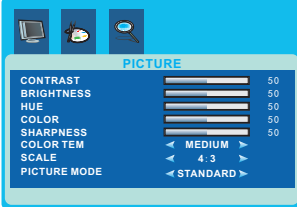

-Press the "MENU" button into main menu. -Press the " $\blacktriangle$ " button to select OSD menu. -Press the "VA" button to select OSD LANGUAGE. -Press the " $\blacktriangle$ " button to select your language. -When you are satisfied with your choice, press MENU to exit.

**2.3 NO SIGNAL** There is NO SYNC menu on screen when there is no input signal.

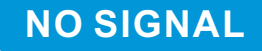

### 2.4 Selecting input source

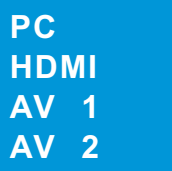

You can select the input source by pressing INPUT button on the remote control on the front panel.

-Press the " $VA$ " button to select the source you want. -Press the "INPUT" button to confirm.

### 1.4 Remote Control Key Functions

**MENU**

**VGA**  $\overline{(\overline{AV})}$   $\overline{(\overline{s\cdot v})}$ 

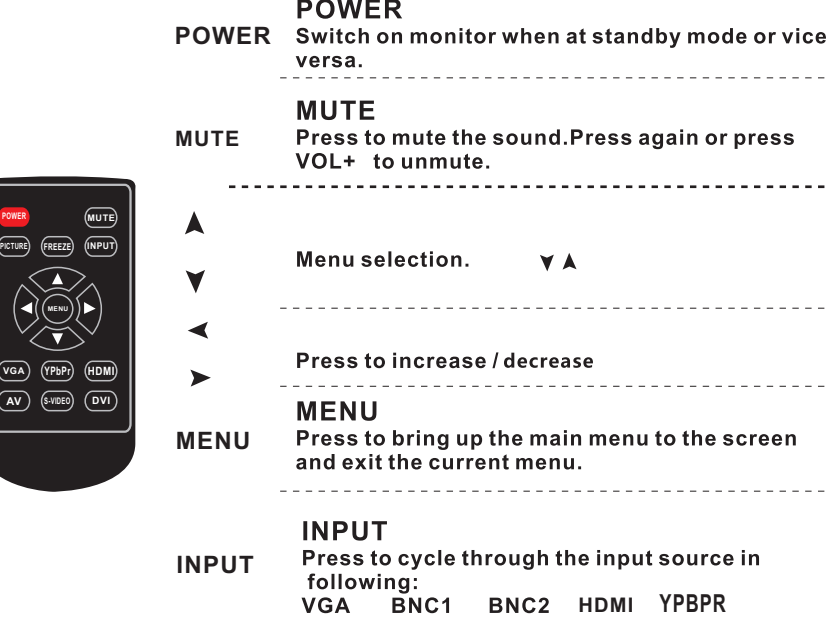

**PICTURE PICTURE** Press repeatedly to cycle through the available video picture

### **INTRODUCTION**

### **INTRODUCTION**

### 1.6.2 BNC INPUT and BNC OUTPUT Connection

![](_page_8_Figure_5.jpeg)

1.5 Installing Batteries

Open the battery compartment cover on the the back side.

![](_page_8_Picture_7.jpeg)

Insert ONE CR2032 3V batteries in correct polarity . Do not mix old or used batteries with new ones.

![](_page_8_Picture_9.jpeg)

Close the cover.

![](_page_8_Figure_11.jpeg)

 $\triangleright$  Point the remote towards the remote control sensor of the wireless monitor and use it within 7 meters.

 $\blacktriangleright$  Put the used batteries into the recycling bin since it can negatively affect the environment.

### **1.6 External Equipment Connections**

#### 1.6.1 Power Cord Connection

Connect the power cord correctly as shown. Press the POWER switch of your CCTV monitor to switch on the CCTV monitor. The power indication on the front panel lights is green.

![](_page_8_Figure_17.jpeg)

![](_page_8_Figure_18.jpeg)

-Connect the BNC in cable output of the PROCESSOR to the BNC input on the set.

-Connect the BNC out cable input of the other monitor to the BNC output on the set.

-Select BNC1 or BNC2 input source with using the INPUT button on the remote control

### 1.6.4 PC Connection

This CCTV monitor provides plug and play capability, meaning that the PC adjusts automatically to the monitor's setting. The CCTV monitor sends configuration information(EDID) to the PC using the Video Electronics Standard Association (VESA) Display Data Channel (DDC) protocol.

![](_page_8_Figure_24.jpeg)

- Select the VGA input source with using<br>INPUT button on the remote control.